## **CAPSIS-EcoAFDessin - Mode d'emploi**

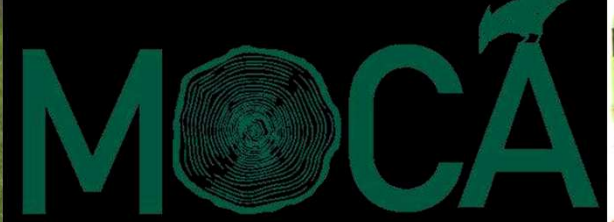

Outils de Conception en Agroforester

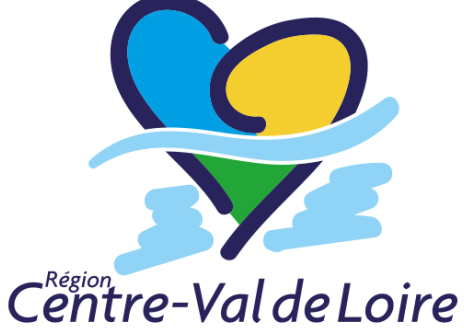

F Santi, F de Coligny, F Liagre, F Salé (et de nombreux contributeurs/testeurs, merci !)UMR BioForA Centre INRA Val de Loire, UMR AMAP Montpellier, Agroof

Présentation pour téléchargement CAPSIS, juin-2022Images à jour / Capsis 4.2.7-18421

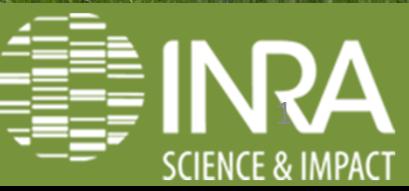

### **SOMMAIRE**

03 INTRODUCTION 04 Développement de CAPSIS-EcoAF05 CAPSIS : un cœur et des modules partagés06 Dessiner des parcelles agroforestières

07 PREPARATION 08 Java est nécessaire09 Fichiers nécessaires10 Installer : capsis-setup-date.jar

#### 11 INITIALISER

12 Initialiser un projet

- 13 Choisir les fichiers
- 14 Choix d'importer une nouvelle parcelle (fichier SHP)50 Sauvegarder et rouvrir un projet

#### 20 AGENCER

- 21 Choisir une parcelle
- 22 Lignes parallèles à une bordure
- 29 Ajouter des positions
- 31 Etiqueter permet de (presque) tout faire !
- 32 Placer des arbres sur les positions
- 33 Planter pile sur la bordure ou en quinconce
- 38 Enregistrer l'agencement, suffixe .inv

#### 39 EXPORTS

- 40 Exporter Fichier commande et plantation
- 43 Sortie des lignes et des arbres en SHP
- 44 Ajouter les lignes et points via QGIS
- 47 Aspect final des parcelles

49 SORTIR ET REVENIR

50 Sauvegarder et rouvrir un projet

# **INTRODUCTION**

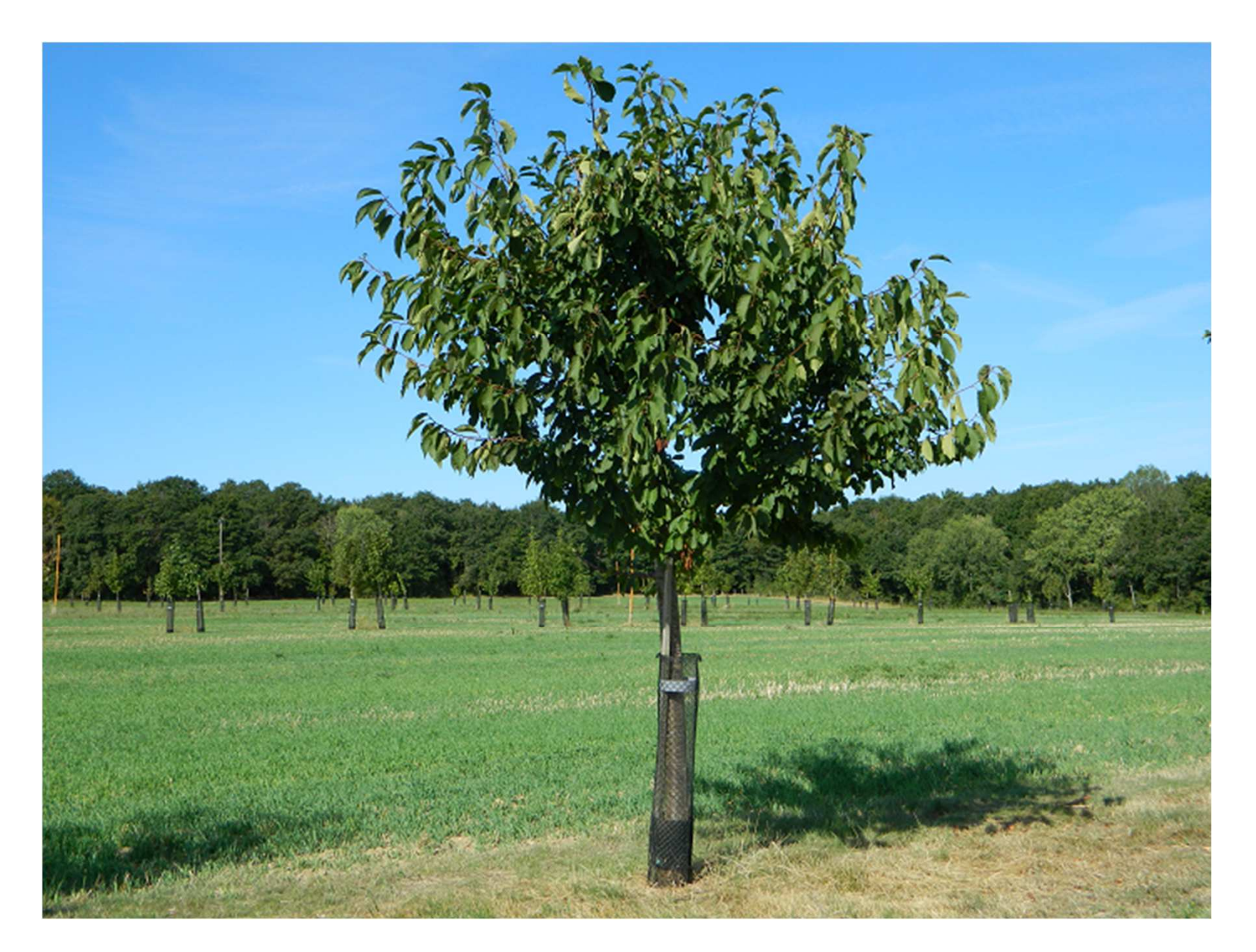

introduction

### **Développement de CAPSIS-EcoAF**

- $\checkmark$  Car besoin identifié : un outil pour dessiner les futures parcelles agroforestières destiné aux conseillers agroforestiers
- Simulations de croissance, aléas, ombrage sous les arbres… voir 2022-06-CAPSIS-EcoAF-croissance-mode-demploi.ppt
- Comment créer des parcellaires : voir 2022-06-CAPSIS-EcoAFparcellaire-mode-demploi.ppt

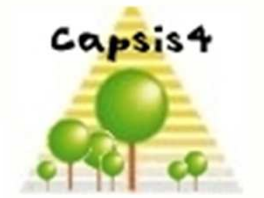

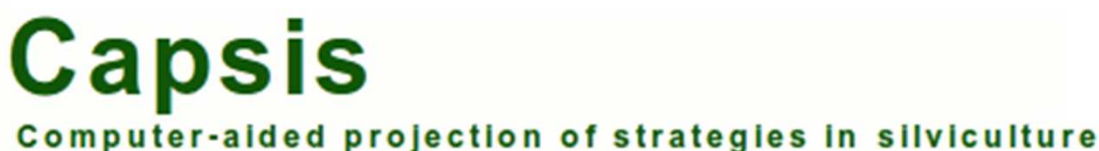

Réseau Mixte Technologiqu 4AGROFORESTERIES

#### introduction

### **CAPSIS : un cœur et des modules partagés**

- $\checkmark$  Parties communes en constant développement
- Chaque module est co-développé par un groupe de modélisateurs (définissent les besoins, les modèles) avec les développeurs (conseillent, négocient, écrivent)
- $\checkmark$  Besoins puis retours : vus entre modélisateurs et utilisateurs
- http://capsis.cirad.fr/capsis/presentation

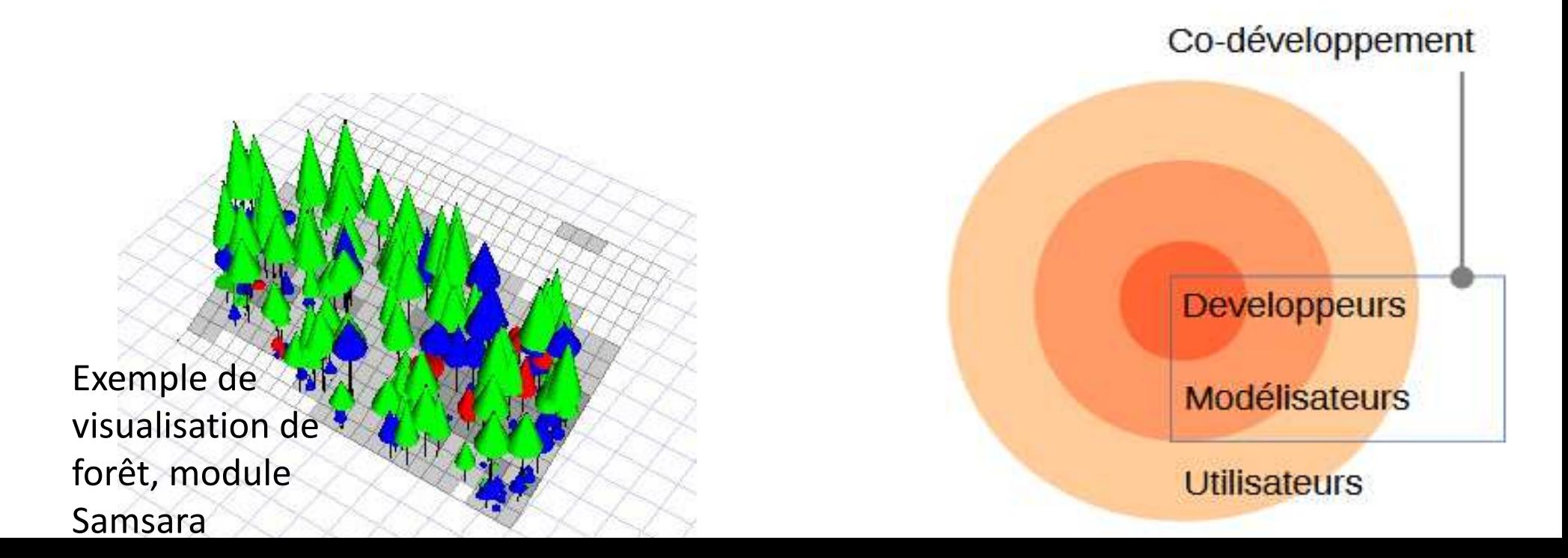

### **Dessiner des parcelles agroforestières**

- Basé sur un groupe de parcelles, gérées une à une : une ferme, ou un petit paysage
- $\checkmark$  Une interface pour la composition de chaque parcelle
- $\checkmark$  Intérieur de parcelle : création de lignes, de positions sur les lignes, des arbres sur les positions, des bandes de végétation
- Bordure : haies juste en bordure, ou placer des lignes près de chaque bordure
- $\checkmark$  Sorties spécifiques comme aide à la création des dossiers de plantation (fichiers, graphiques, lignes et points)

## **PREPARATION**

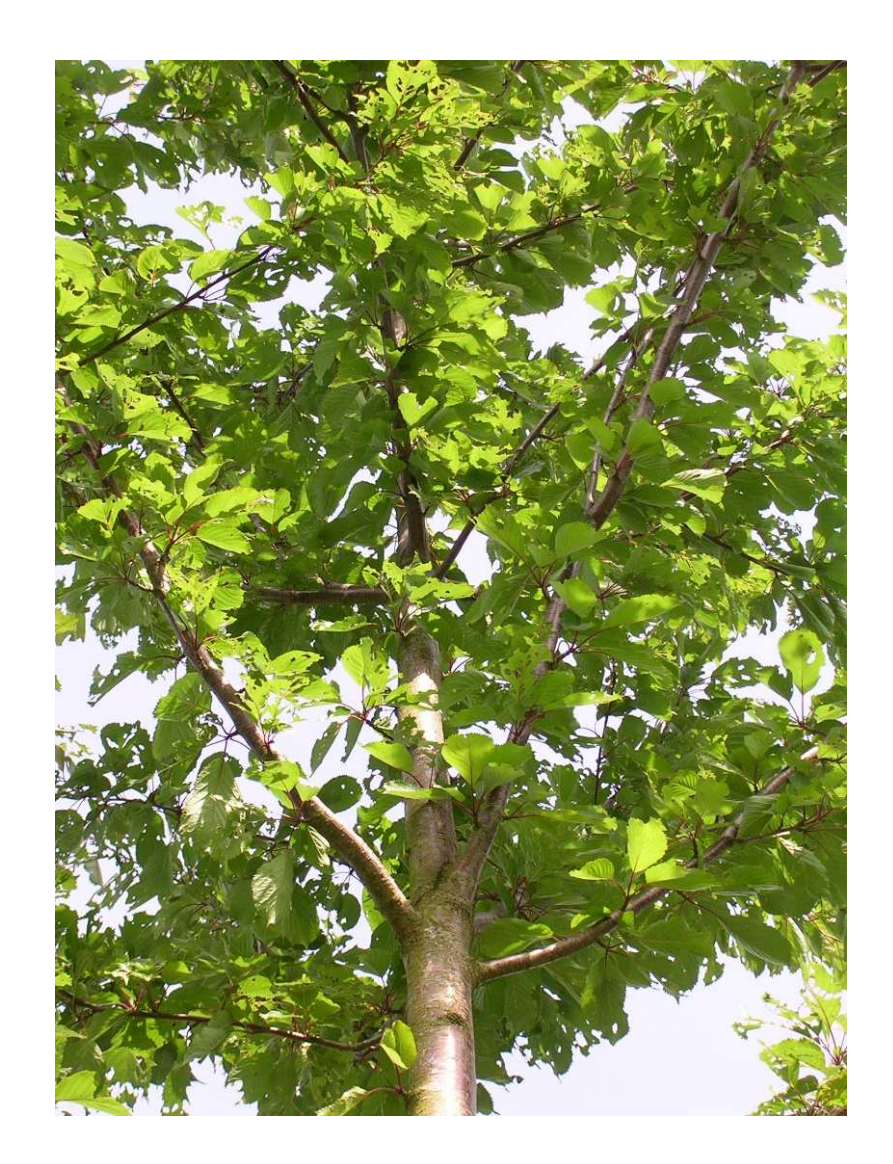

### **Java est nécessaire**

- $\checkmark$  La version doit être 1.8quelquechose. Pour s'en assurer, dans l'invite<br>de commande (trouver l'invite de commande en tanant « terminal » de commande (trouver l'invite de commande en tapant « terminal » en bas à droite dans la case « Taper ici pour rechercher » pour Windows) :
- **√** Taper java –version
- $\checkmark$  Réponse par exemple : java version "1.8.0\_231"  $\to$  c'est bon !<br> $\checkmark$  Si la réponse ne comporte pas 1.8 trouver ici ce qu'il faut :
- $\checkmark$  Si la réponse ne comporte pas 1.8..., trouver ici ce qu'il faut :<br>https://www.oracle.com/technetwork/java/javase/downloads https://www.oracle.com/technetwork/java/javase/downloads/jre8downloads-2133155.html
- Pour windows, cette ligne là est la bonne (prendre le .exe) :

Windows x64 71.44 MB jre-8u201-windows-x64.exe

 $\checkmark$  Plus de détails ici si vous avez un problème : dans<br>http://cansis.cirad.fr/cansis/download http://capsis.cirad.fr/capsis/download

Voir Fast installation procedure, et en particulier les liens détaillés

Le module EcoAF : installeur

## **Fichiers nécessaires**

- ← EcoAF demande 3 fichiers d'entrée : les deux fichiers treeSpecies et vegetationSpecies décrivant les espèces fournis via l'installeur, et un fichier d'agencement. Ce dernier est créé au cours de l'initialisation à partir d'un parcellaire (ensemble de polygones) en format SHP : voir si besoin comment obtenir un parcellaire dans 2022-06-CAPSIS-EcoAF-parcellaire-mode-demploi.ppt
- Les présentations, installeur à jour, fichiers d'agencement et parcellaires en exemples et des fiches de démonstration ici : http://capsis.cirad.fr/capsis/help\_en/ecoaf

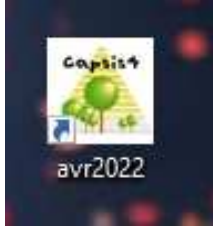

## **Installer : capsis-setup-date.jar**

- $\checkmark$  Créer un dossier de travail, le nommer par exemple Truc-ecoaf, mais pas « capsis » ou « ecoaf » car cela prêterait à confusion avec les dossiers créés par l'installeur ! Vous y mettrez ce que vous créez pour la ferme Truc
- ← Créer un dossier dans lequel placer l'installeur, et où l'installeur mettra les dossiers de fonctionnement de CAPSIS et du module ecoaf, le nommer par exemple Installeur-ecoaf-date
- $\checkmark$  Ces dossiers sont placés où vous voulez dans votre espace de travail, mais pas dans une zone où on vous demanderait un mot de passe ;). Si dans l'arborescence de répertoires et noms il y a un blanc, un accent, cédille etcquelque part, ça ne marchera pas
- **∕ Double cliquer sur l'installeur et suivre les étapes d'installation, en gardant** toujours les paramètres par défaut
- Etape 3 cliquer « j'accepte… », étape 4 choisir « Installeur-ecoaf-date » (puis répondre « oui » au message d'erreur suivant…), étape 8 cocher absolument « raccourci sur le bureau » car sinon ça ne marchera pas
- $\checkmark$  Renommer le raccourci en rajoutant la date de l'installeur  $_{10}$

## **INITIALISER**

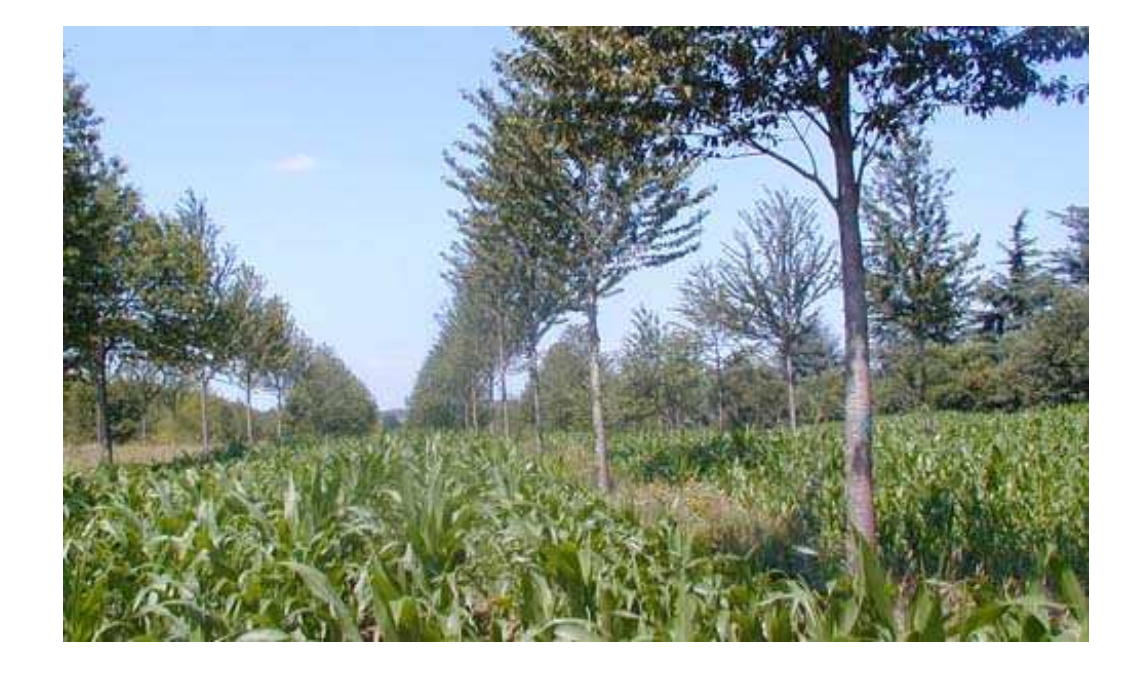

#### Le module EcoAF : ouvrir un nouveau projet

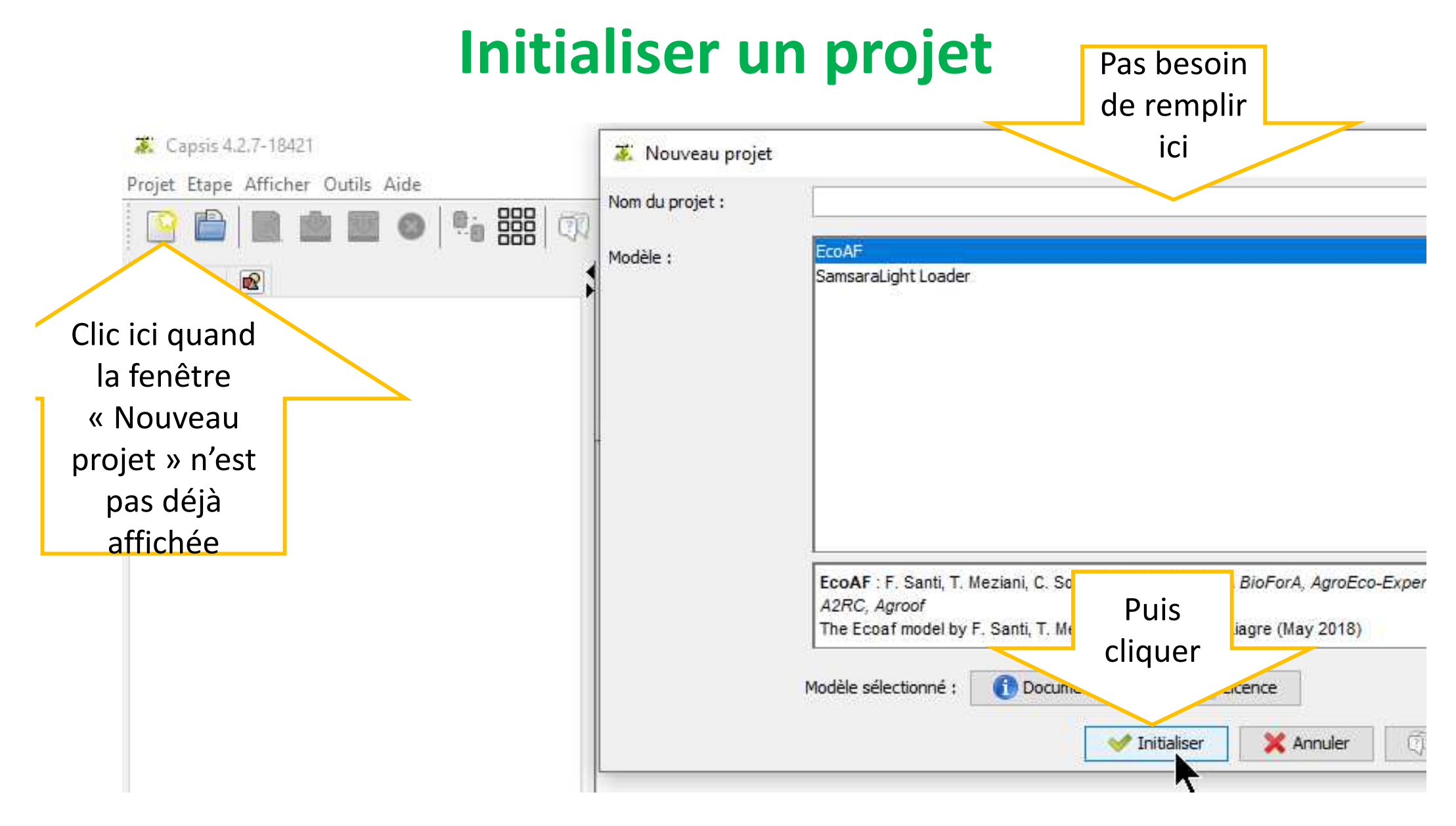

Le module EcoAF : ouvrir un nouveau projet

### **Choisir les fichiers**

1. Installeur-ecoaf-date \data\ecoaf \treeSpecies et vegetationSpecies

#### **A** Initialisation Ecoaf

Année de début de la simulation (vyvy) :

Fichier Espèces arbre :

Fichier Espèces végétation :

Fichier d'agencement Ecoaf :

C:\Users\fsanti\Documents\Frederique\Doc-INRA\Travail\Installeur-ecoaf-sept2021\data\ecoaf\treeSpecies\_mai2021.txt Parcourir C:\Users\fsanti\Documents\Frederique\Doc-INRA\Travail\Installeur-ecoaf-sept2021\data\ecoaf\vegetationSpecies.txt Parcourir C: \Users\fsanti\Documents\Frederique\Doc-INRA\Travail\Installeur-ecoaf-sept2021\data\ecoaf Parcourir

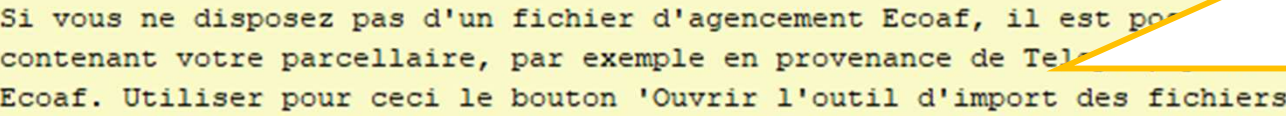

Ouvrir l'outil d'import des fichiers ShapeFile (.shp)

2. Soit choisir un fichier d'agencement que vous voulez explorer ou modifier

2. Soit importer un .shp (= un fichier de parcelles) en cliquant ici

NB CAPSIS reconnaît souvent automatiquement les types de fichiers treeSpecies, vegetationSpeciesshape et inventaire .inv attendus, ils apparaissent avec un V en vert devant leur nom (mais ça ne marche pas toujours…)

 $\times$ 

### **Choix d'importer une nouvelle parcelle (fichier SHP)**

#### Import de fichier ShapeFile (.shp)

 $\times$ 

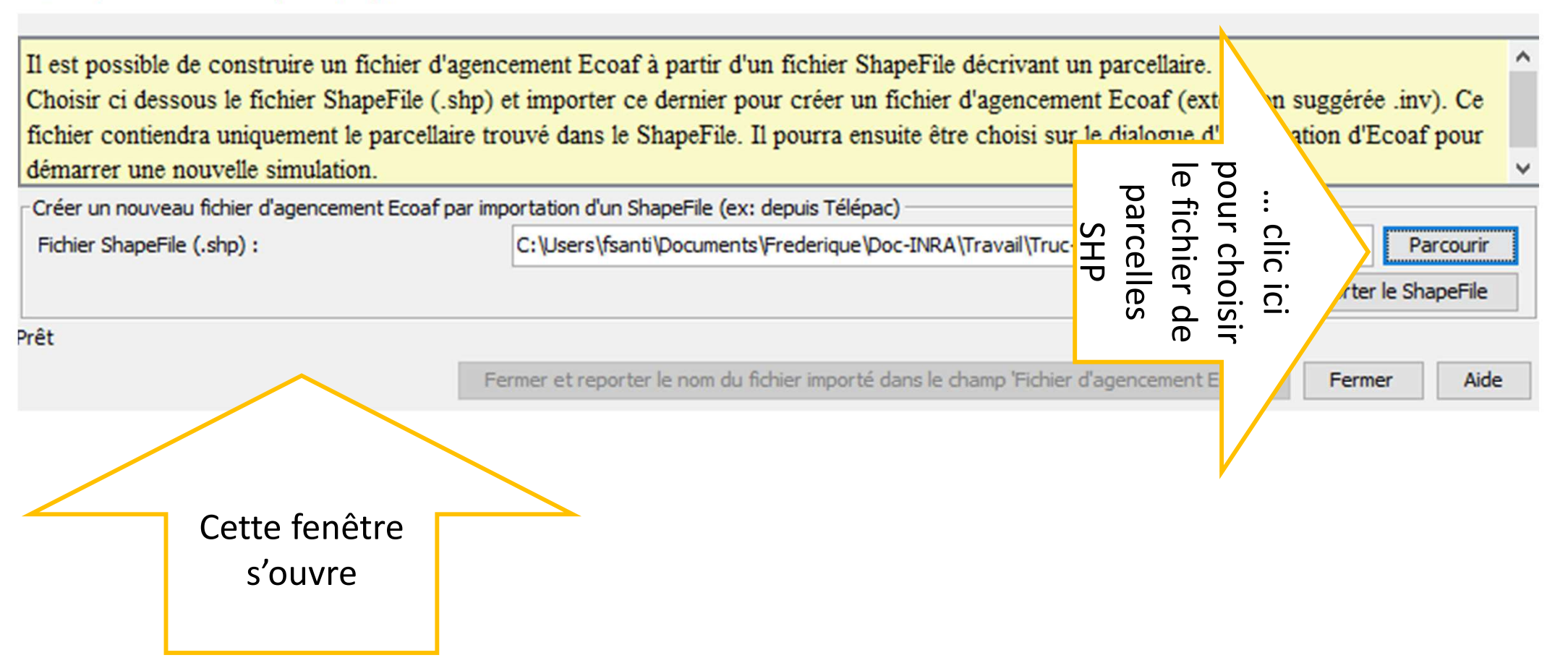

#### Le module EcoAF : ouvrir un nouveau projet

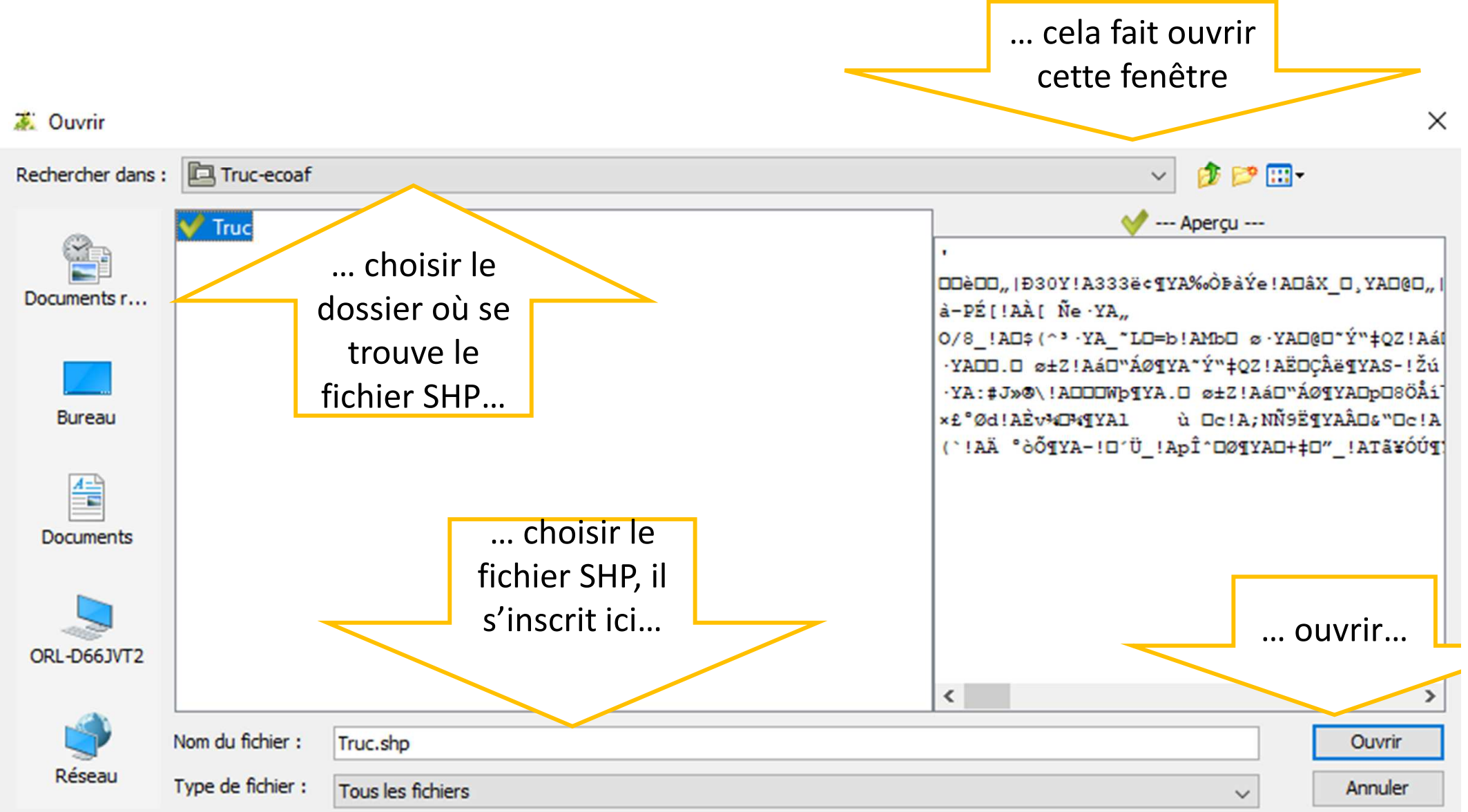

NB notez le « semble » ! © Les parcelles ne sont<br>parfois nas des vrais polygones parfois pas des vrais polygonesSi un problème de lecture apparaît, svp envoyer par courriel le fichier à frederique.santi@inrae.fr

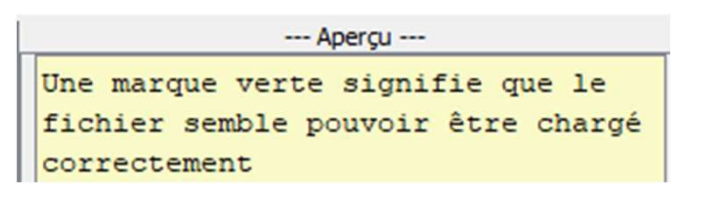

#### 幕 Import de fichier ShapeFile (.shp)

 $\times$ 

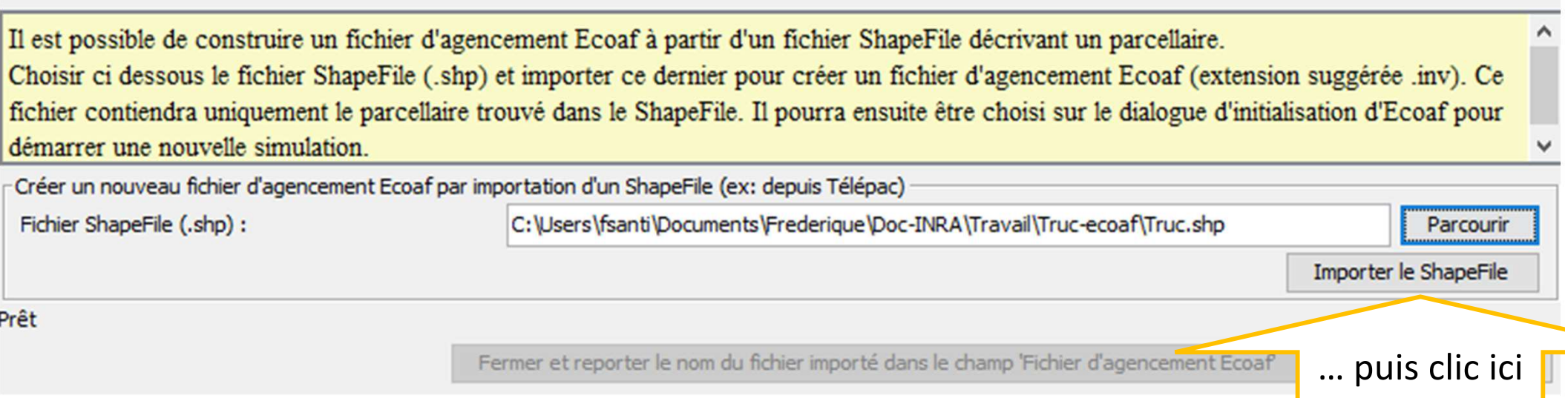

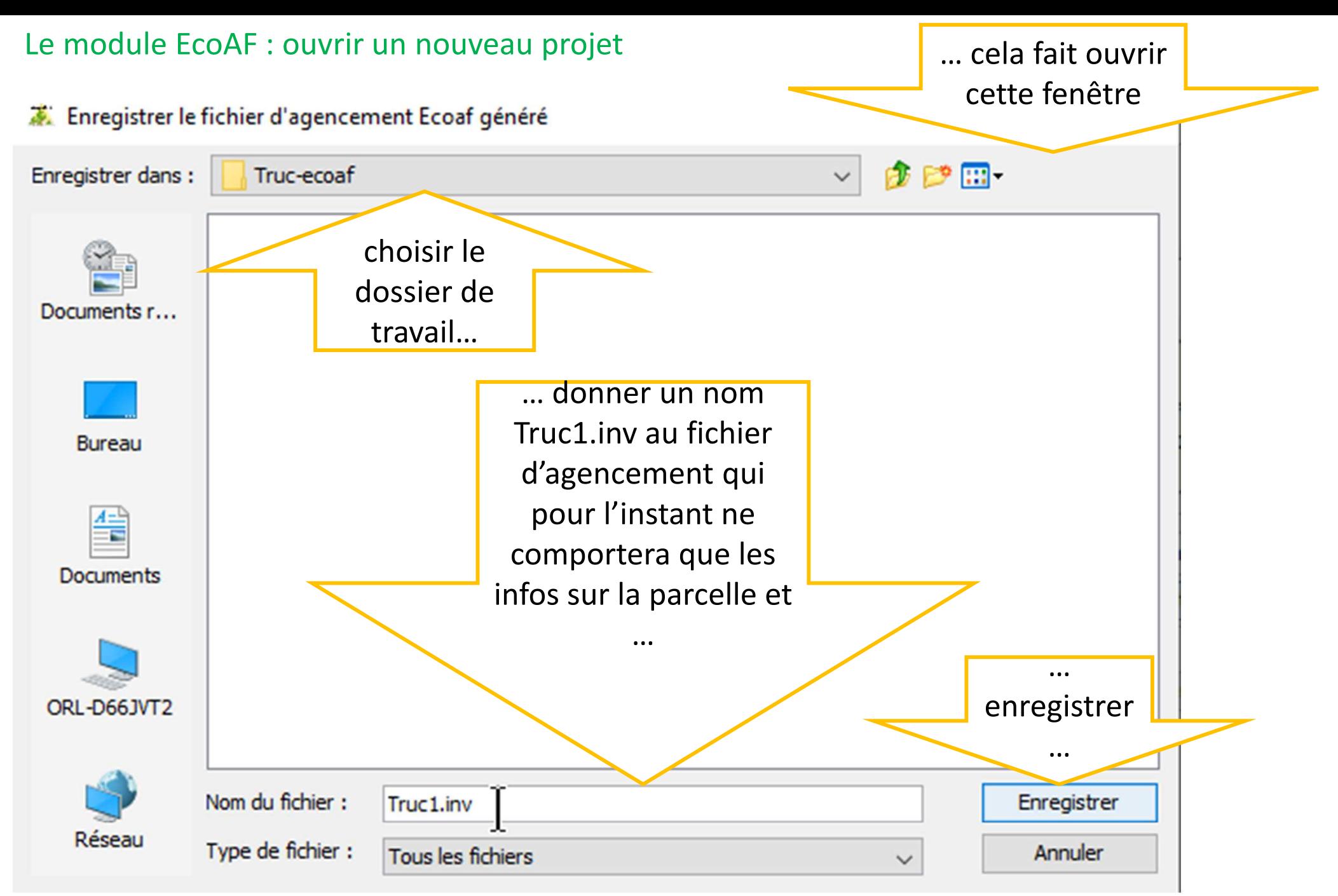

17NB si vous mettez Truc.shp dans la case « Nom du fichier », Truc.shp sera écrasé ! Il faut écrire l'extension .inv qui signifie « inventaire » ;) ; quand on reprend Truc1.inv dans une prochaine session, il apparaît avec un V en vert (mais il apparaît parfois en rouge tout en étant correct…)

### Le module EcoAF : ouvrir un nouveau projet<br>  $\overline{\bullet}$  Import de fichier ShapeFile (.shp)

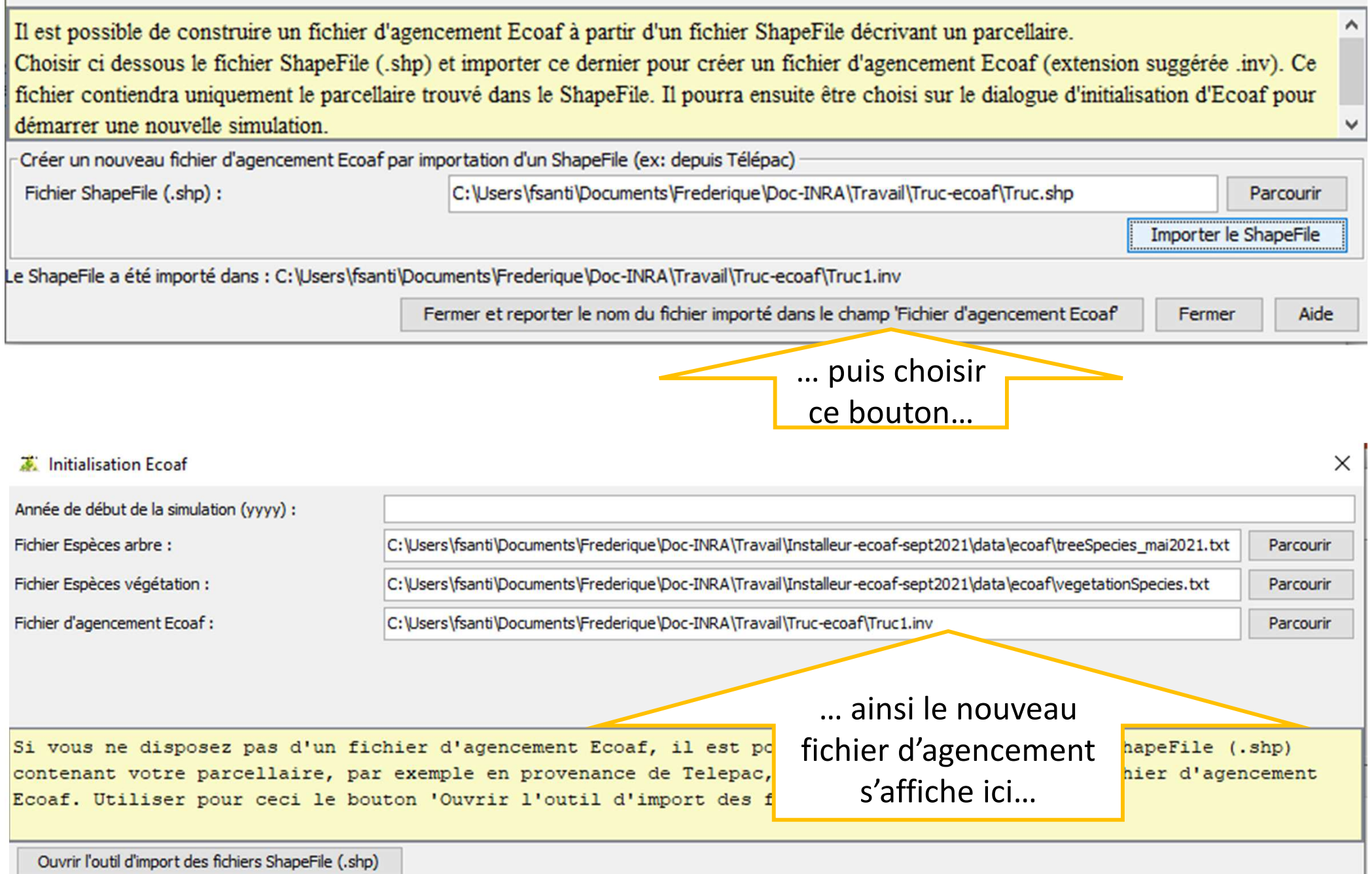

 $\times$ 

#### Le module EcoAF : ouvrir un nouveau projet

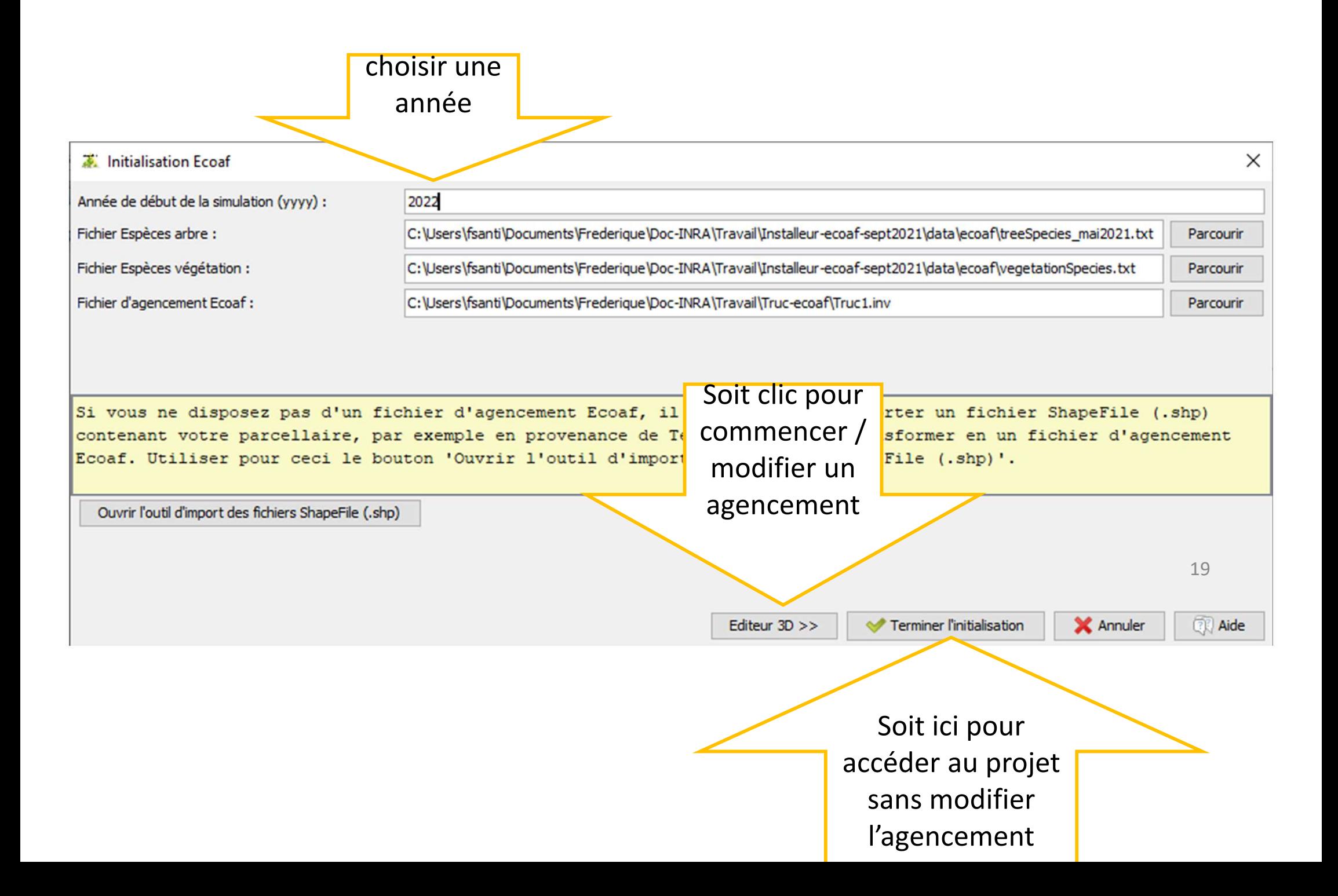

## **AGENCER**

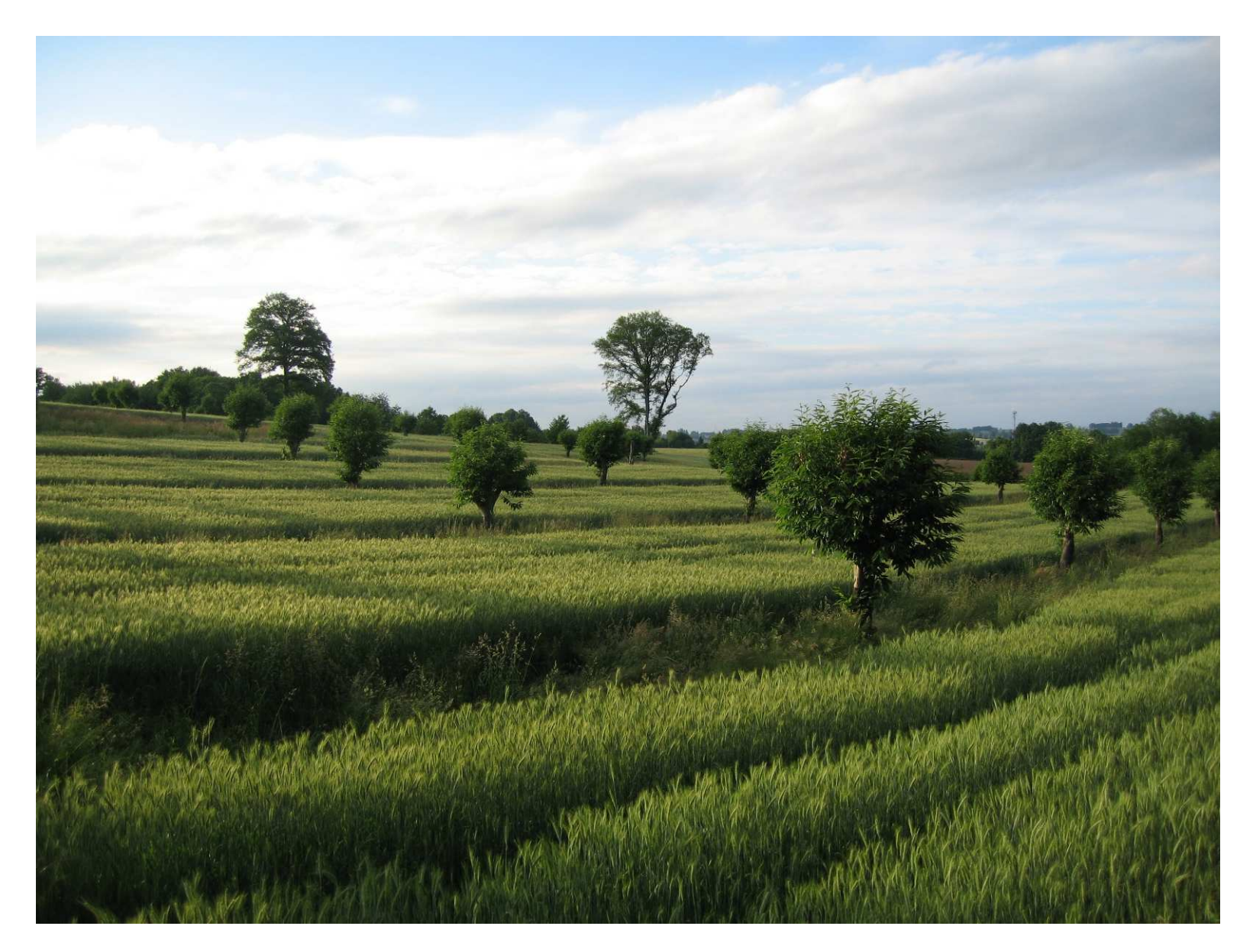

### **Choisir une parcelle**

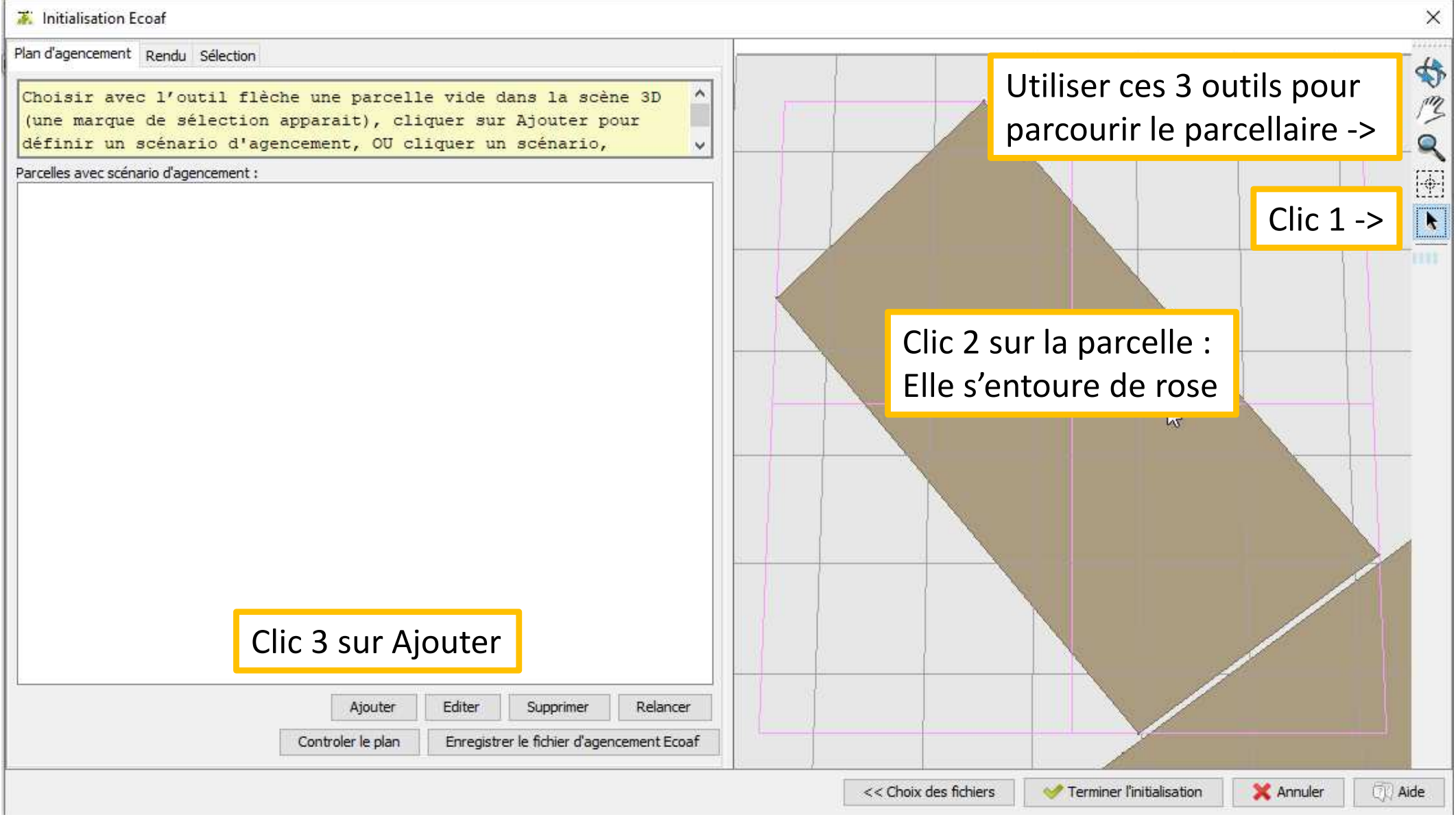

### **Lignes parallèles à une bordure (y compris très proches)**

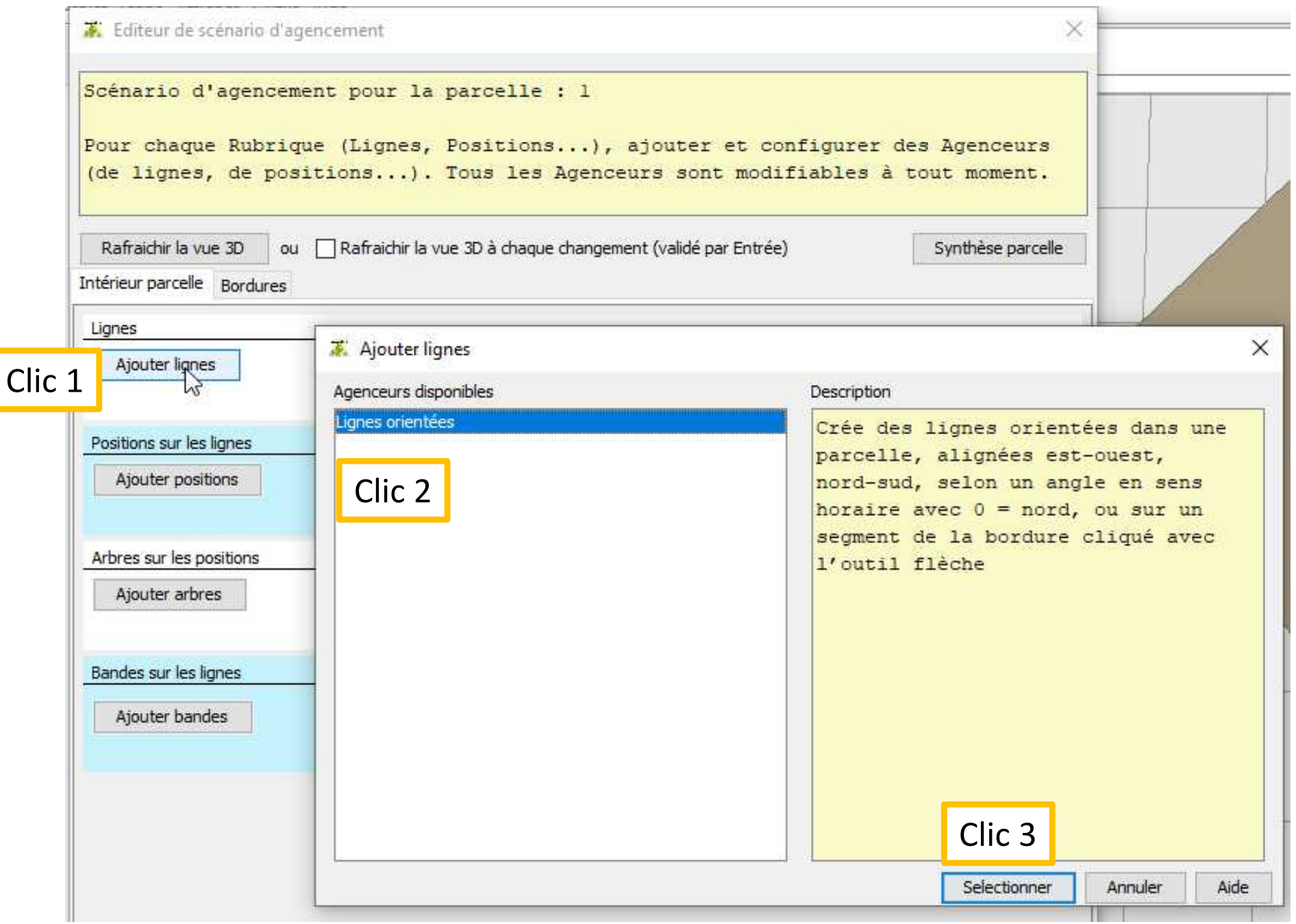

a pro

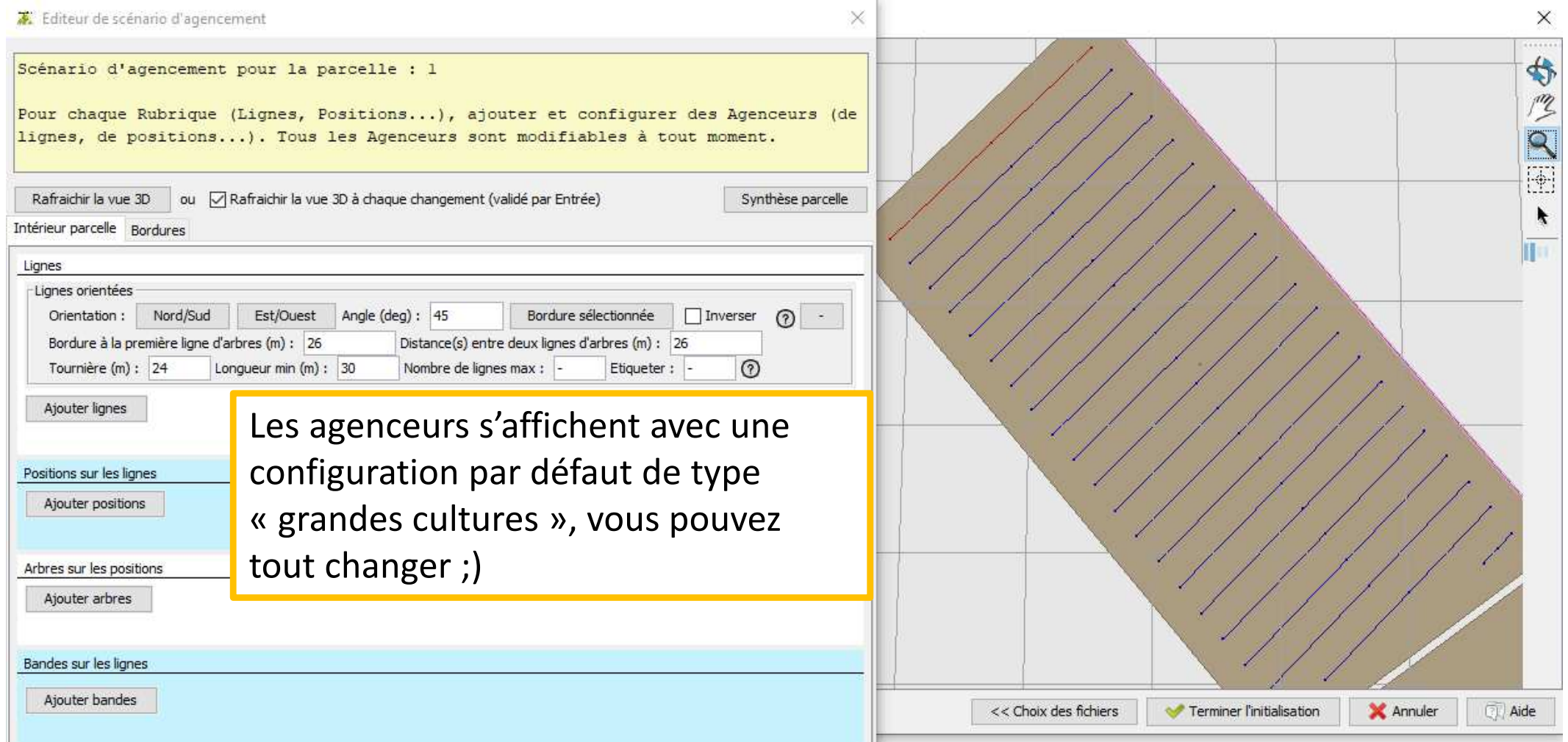

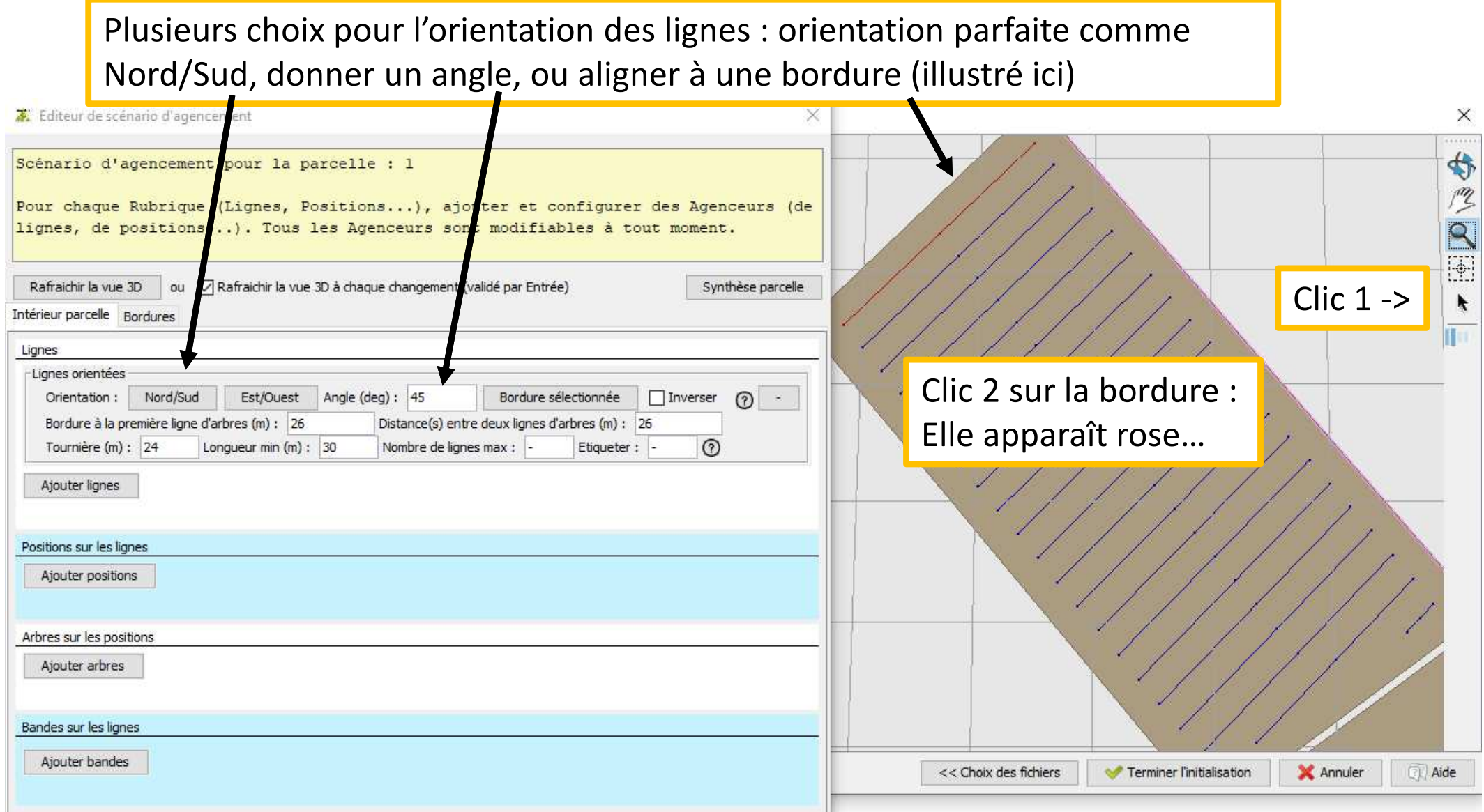

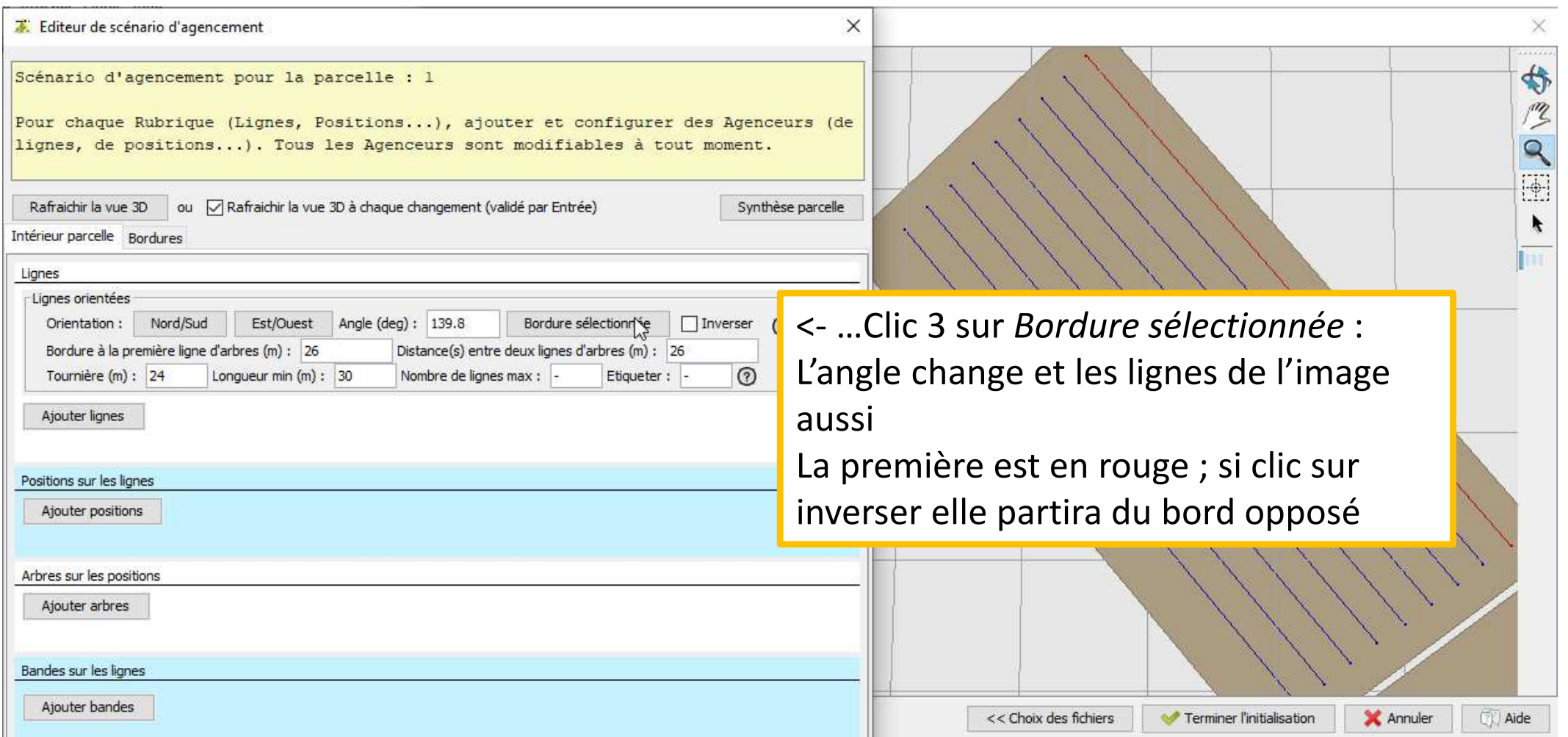

#### **Cas spécial : lignes issues d'un repérage sur QGIS**

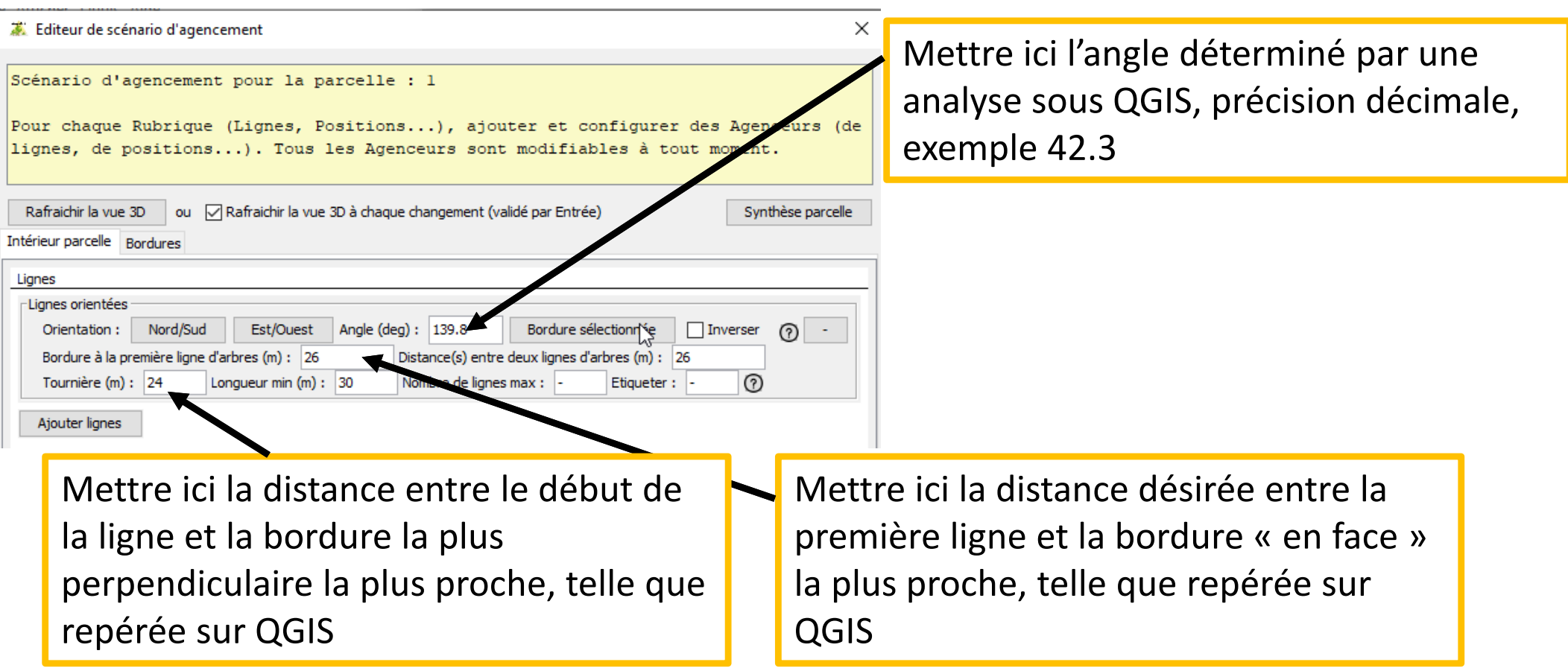

NB Par défaut la distance *Bordure à la première ligne d'arbres* est supérieure ou égale à *Tournière* (exemple, 26 m et 24 m). *Tournière* est prioritaire, car le calcul se fait sur le pourtour de la parcelle. Si on renseigne un nombre inférieur (exemple, 5 m et 24 m), la première ligne sera dessinée à la tournière, avec un message d'alerte. Dans le cas où on désire vraiment une *Bordure à la première ligne d'arbres* plus étroite que *Tournière*, il faut déclarer une *Tournière* plus petite, puis dans l'agenceur de Positions, mettre une *Marge de départ* adaptée, plus grande.

Pour créer une première ligne, qui servirait de haie, voir exemple Dia suivante.

#### **Cas spécial : une ligne pour placer une haie**

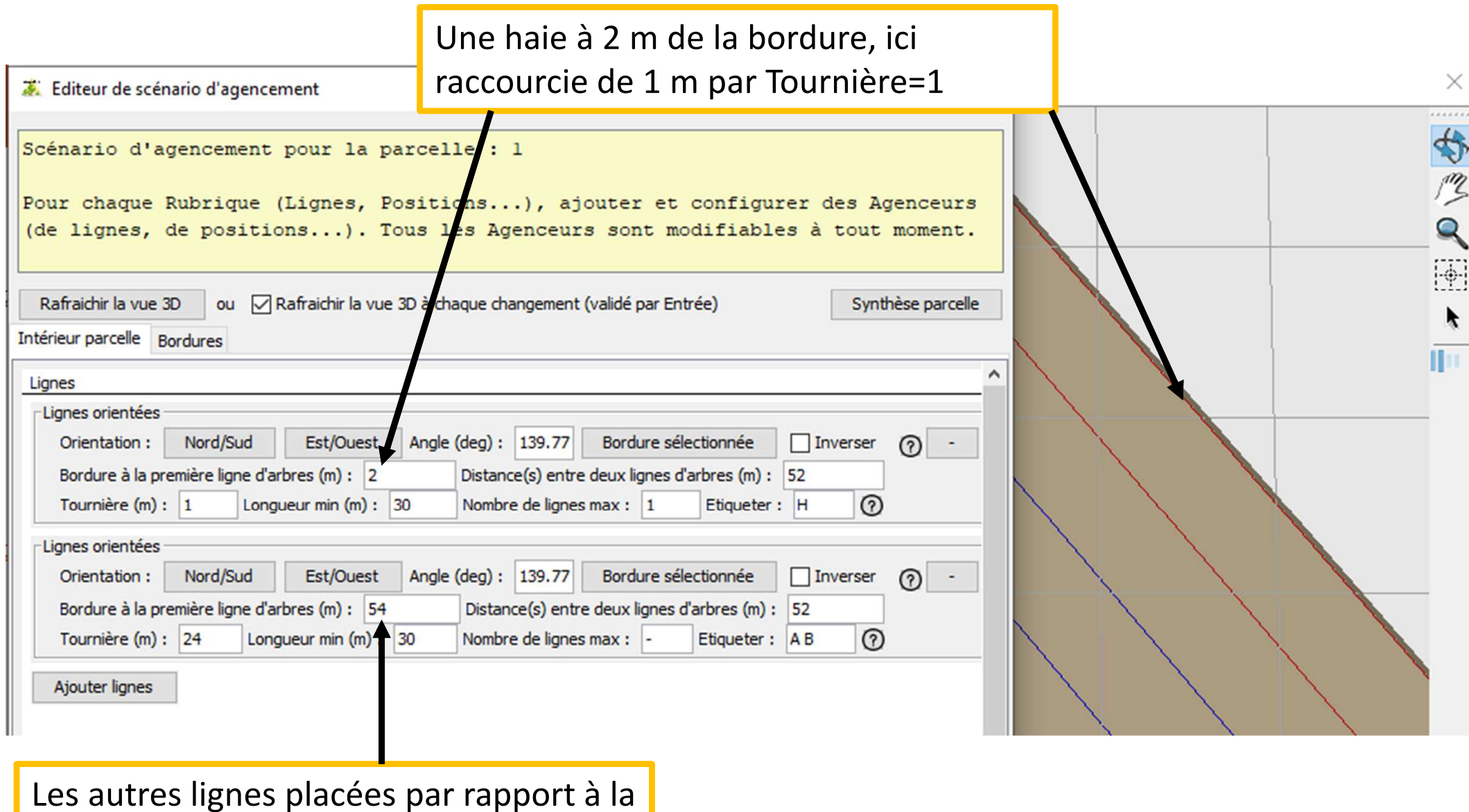

haie, donc Bordure à la première ligne d'arbres = 2+52=54

#### **Cas spécial : des lignes différentes**

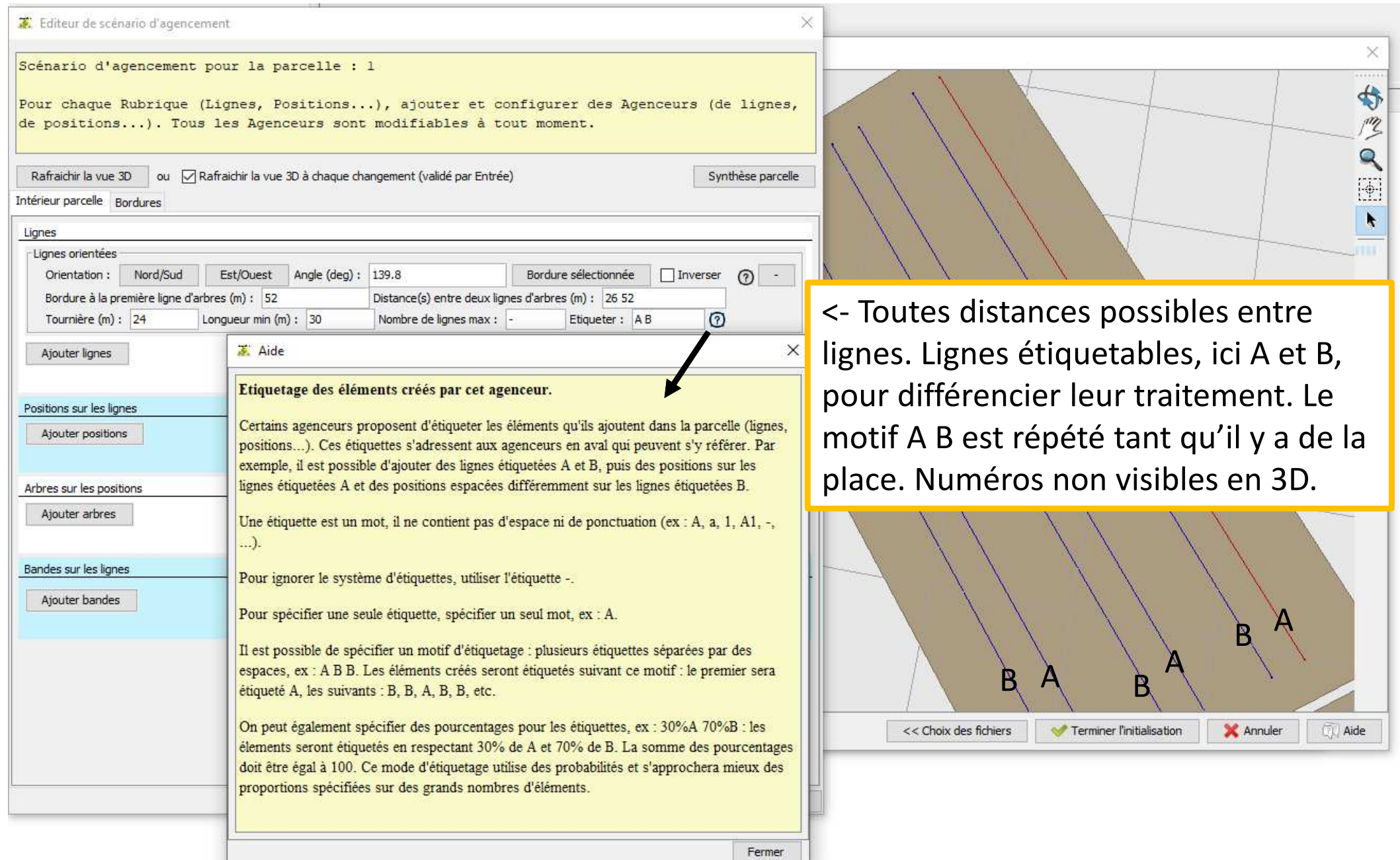

28NB dans CAPSIS, des numéros ou lettres peuvent apparaître en 2D mais pas en 3D comme dans cette fenêtre ; ici A et B ont été rajoutés « à la main » afin d'illustrer la répétition du motif, et le sens

### **Ajouter des positions**

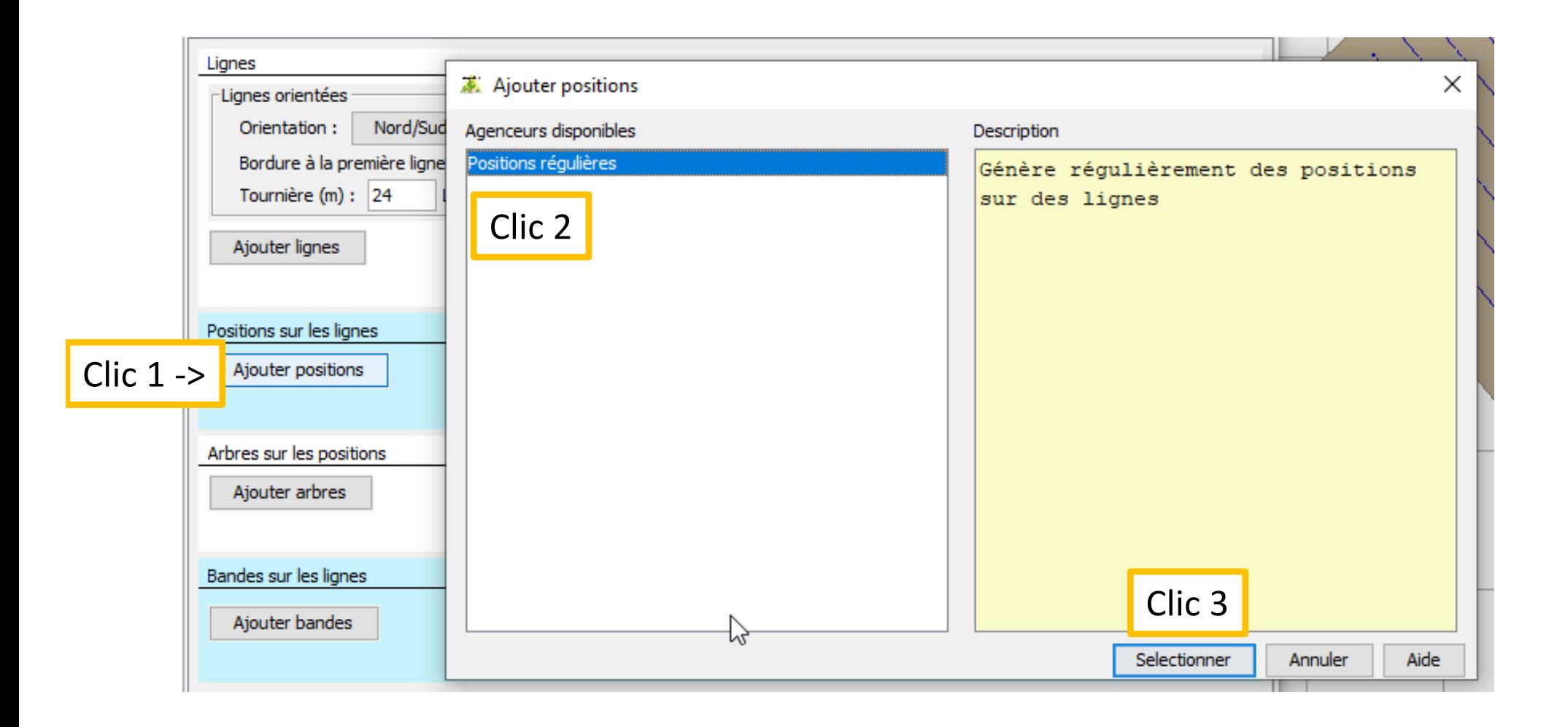

Attention \o/ : *Rafraichir la vue 3D* ou Entrée après une section en grisé remplie ou changée, avant de passer à une autre

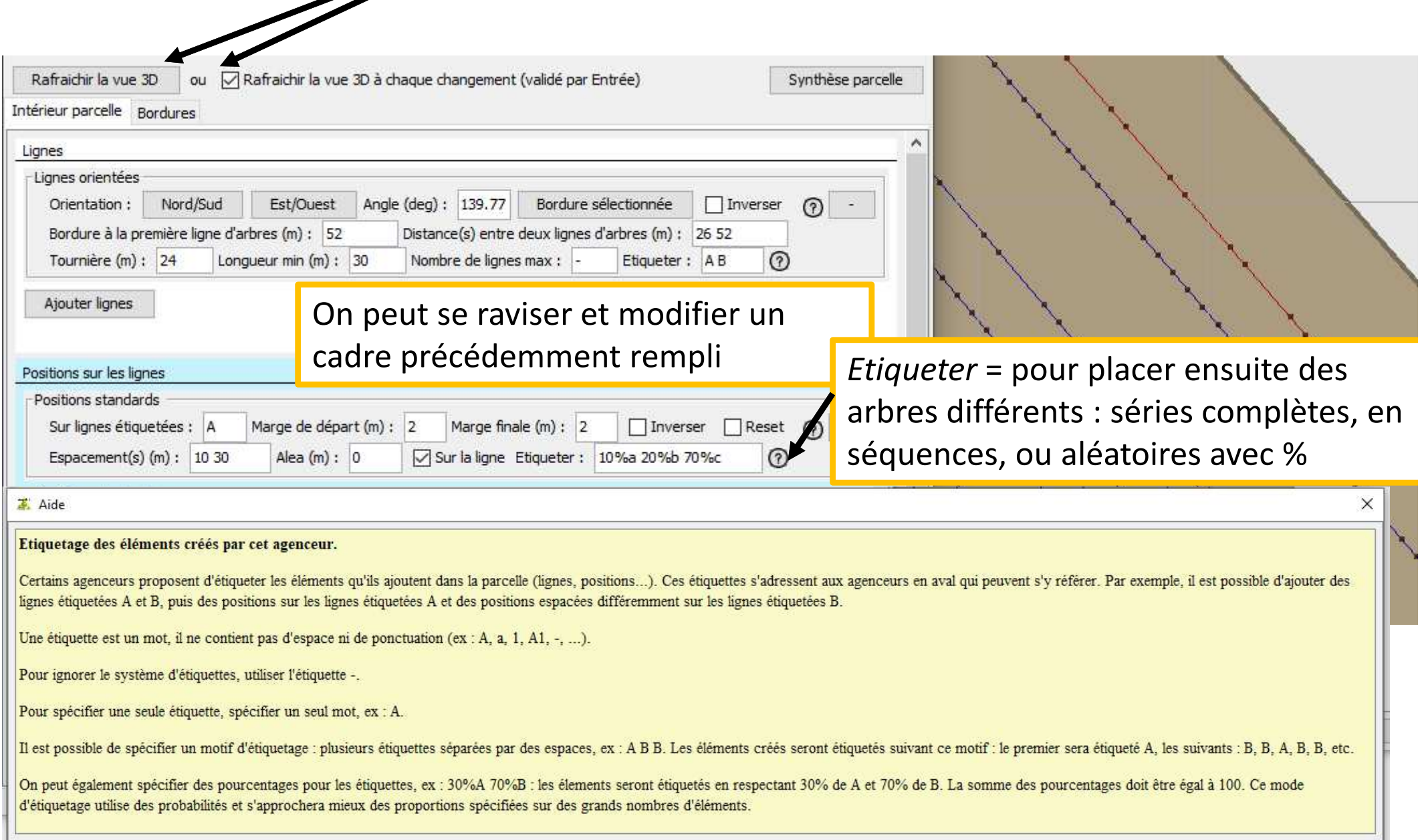

### **Etiqueter permet de (presque) tout faire !**

- √ Choisir des noms d'étiquettes permettant de s'y retrouver facilement<br>√ lignes/motifs, Faire des motifs répétés jusqu'à ce que l'espace soit re
- **<del>√</del> Lignes/motifs**. Faire des motifs répétés jusqu'à ce que l'espace soit rempli, ex lignes « A<br>B B » et « 10 » en *Nombre de lignes max* aboutira à A B B A B B A B B A ex positions « 1 B B » et « <sup>10</sup> » en *Nombre de lignes max* aboutira à A B B A B B A B B A, ex positions « <sup>1</sup> 2 2 3 4 5 5 5 » aboutira à 1 2 2 3 4 5 5 5 1 2 2 3 4 5 5 5 1 2 2 3 4 5 5 5 1 2 2 3 4 5 5 5 …
- **Lignes/quelconques.** Déclarer entièrement, ex la parcelle contient 4 lignes, j'étiquette T R U C dans l'agenceur de lignes. Je compte y placer alisiers, mûriers, chênes, pommiers différemment. Positions. Dans le 1<sup>er</sup> agenceur, sur ligne T, j'étiquette avec a m c p car je choisirai le planteur simple, et j'écris tout « m a c c p m c a etc ». Dans le 2ème agenceur de positions, sur ligne R, je rajoute une étiquette pp car parfois je mettrai les pommiers en double, et j'étiquette « p pp m p p <sup>p</sup> m p m m pp etc »
- $\checkmark$  Distances entres lignes dans l'agenceur de lignes, entre positions dans l'agenceur de<br>positions : de la même facon ce neut être un motif ou bien entièrement déclaré positions : de la même façon ce peut être un motif ou bien entièrement déclaré
- **Positions/aléas.** Placer aléatoirement huit planteurs d'espèces 1, 2, etc : ex j'étiquette les positions 20%1 5%2 3%3 2%4 40%5 7%6 9%7 14%8 : ecoaf attribuera à chaque position un planteur selon la probabilité déclarée
- *P***ositions vides.** Placer des positions vides : j'étiquette avec 0 mais je n'attribuerai aucun<br>nlanteur à 0, ex je déclare une distance systématique de 10 m et j'étiquette dans planteur à 0, ex je déclare une distance systématique de 10 m et j'étiquette dans l'agenceur de positions toute une ligne « 0 M 0 0 A etc »
- *P***ositions variables.** Intercaler arbres et/ou arbustes placés à intervalles différents : ex<br>Ftiqueter « M n s n » et Espacements « 2 5 5 2 » Etiqueter « M n s n » et Espacements « 2 5 5 2 »
- **Positions avec un alea de X mètres autour de la position théorique.** Remplacer 0 par X dans l'agenceur de positions, case Alea : la position sera placée sur le pourtour de X m, ou à gauche ou à droite seulement si *Sur la ligne* est coché

### **Placer des arbres sur les positions**

Les deux premiers planteurs sont dédiés aux plantations de jeunes plants quand on n'a aucune indication sur leur future croissance ou qu'on ne veut qu'un dessin de parcelle.

NB Les deux suivants conviennent à des plantations de jeunes plants quand on dispose de mesures de diamètres pour la même espèce et des conditions équivalentes, ou pour représenter des arbres existants dont on peut estimer les diamètres : haies, lignes plantées avant, forêt en bordure. Le dernier est dédié aux arbres fruitiers dont on veut une estimation de la production de fruits. Voir *2022-06-CAPSIS-EcoAF-croissance-mode-demploi.pdf*

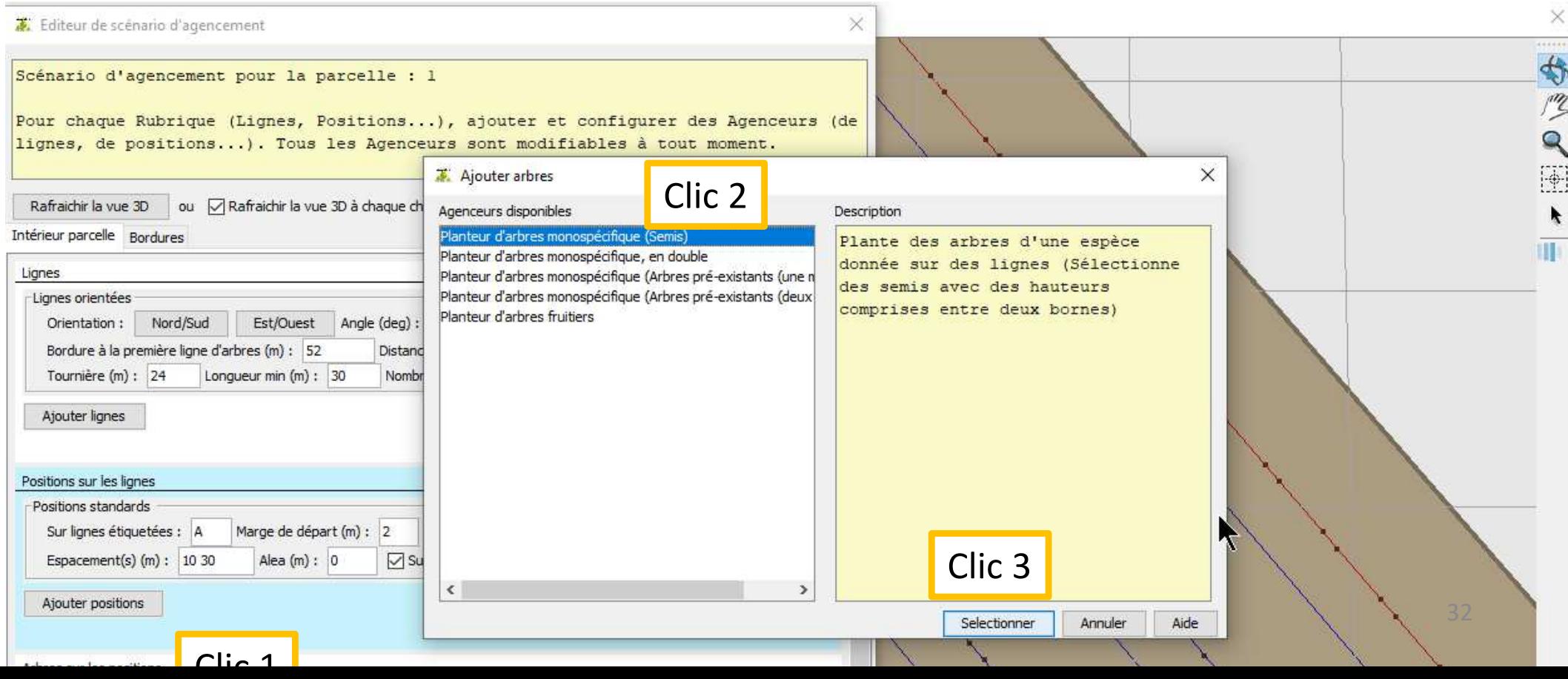

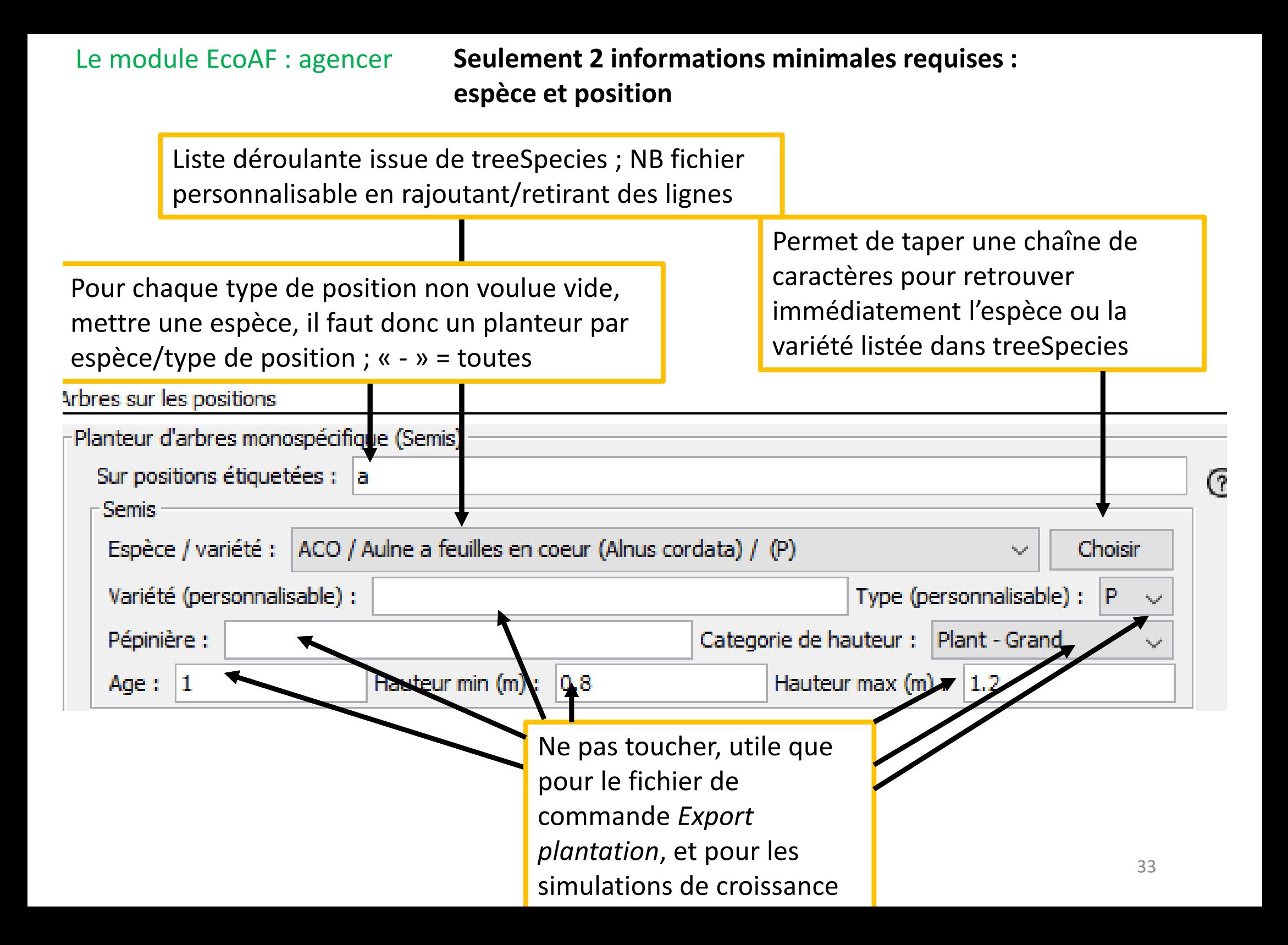

![](_page_33_Picture_75.jpeg)

Déclarer si utile l'âge des plants à acheter (1, 2… ans)

#### **Cas particulier des arbres dispersés dans une prairie**

approcher empiriquement en utilisant « Synthèse parcelle »

Editeur de scénario d'agencement Scénario d'agencement pour la parcelle : 4 Pour chaque Rubrique (Lignes, Positions...), ajouter et configurer des Agen.eurs (de lignes, de positions...). Tous les Agenceurs sont modifiables à tout momen ou √ Rafraichir la vue 3D à chaque changement (validé par Entrée) nthèse parcelle Rafraichir la vue 3D Intérieur parcelle Bordures Lignes Lignes orientées Orientation : Nord/Sud Est/Ouest Angle (deg) : 29.82 Bordure sélectionnée  $\Box$  Inver ര -Bordure à la première ligne d'arbres (m) : 5.2 Distance(s) entre deux lignes d'arbres (m) : 5 Tournière (m) : 5 Longueur min (m) : 30 Nombre de lignes max : Etiqueter: の Ajouter lignes Positions sur les lignes Positions standards Sur lignes étiquetées : Marge de départ (m) : 0.1 Marge finale (m) : 0.1 Inverser  $\Box$  Reset  $\bigcirc$ Espacement(s)  $(m)$ : 5 Sur la ligne Etiqueter : 5%a 5%b 90%c  $\Omega$ On peut rajouter un alea…Arbres sur les positions Arbres visibles en 3D, ici à Planteur d'arbres monospécifique (Arbres pré-existants (une mesure))  $\odot$  -Sur positions étiquetées : a 20 ans si on choisit un Arbres pré-existants (une mesure) Espèce / variété : BPE / Bouleau verruqueux (Betula pendula) / (P) Choisir planteur d'arbres pré-<< Choix d Variété (personnalisable) : ype (personnalisable) : P Pépinière : Age: 20 existantsMoyenne diamètre (mm) : 120 Sigma diamètre (mm) : 30 Age de la mesure : 10 Les positions « <sup>c</sup> » ne sont pas décrites par un planteur Nombre de positions : 3737 Densité de positions (/ha) : 377.7 d'arbres, elles restent donc vides ; pour déterminer le % de c, Nombre d'arbres : 384 Densité d'arbres (/ha) : 38.8

A chaque fois qu'on clique sur ce carré,

ou qu'on tape Entrée dans un cadre,

les positions de a, b et c changent

### **Planter pile sur la bordure ou en quinconce**

![](_page_35_Picture_52.jpeg)

the contract of the con-

![](_page_36_Figure_1.jpeg)

### **Enregistrer l'agencement, suffixe .inv**

**3** Initialisation Fonat

![](_page_37_Picture_3.jpeg)

## **EXPORTS**

![](_page_38_Picture_1.jpeg)

### **Exporter Fichier commande et plantation**

![](_page_39_Picture_19.jpeg)

![](_page_40_Picture_1.jpeg)

« .plantation » pour s'y retrouver, puis cliquer sur *Sélectionner*

![](_page_41_Picture_21.jpeg)

Ouvrir An

### **Sortie des lignes et des arbres en SHP**

![](_page_42_Figure_2.jpeg)

### **Ajouter les lignes et points via QGIS**

![](_page_43_Picture_26.jpeg)

![](_page_44_Picture_1.jpeg)

![](_page_45_Picture_1.jpeg)

### **Aspect final des parcelles**

![](_page_46_Figure_2.jpeg)

### Titre ...

![](_page_47_Picture_1.jpeg)

# **SORTIR ET REVENIR**

![](_page_48_Picture_1.jpeg)

#### Le module EcoAF : sortir et revenir !

### **Sauvegarder et rouvrir un projet**

![](_page_49_Figure_2.jpeg)

# Frederique.santi (at) inrae.fr 06 63 15 32 39SVP envoyer tout commentaire, critique !  $\odot$ Merci **!**